CASTLE ROCK RESEARCH CORP.

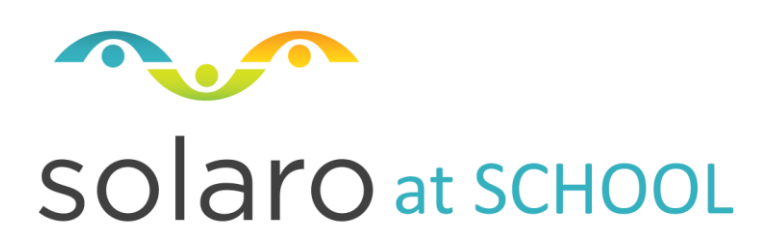

# Teachers

SOLARO v5.1 (August 2016)

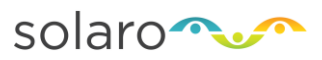

# **SOLARO Guide for Teachers**

### **Contents**

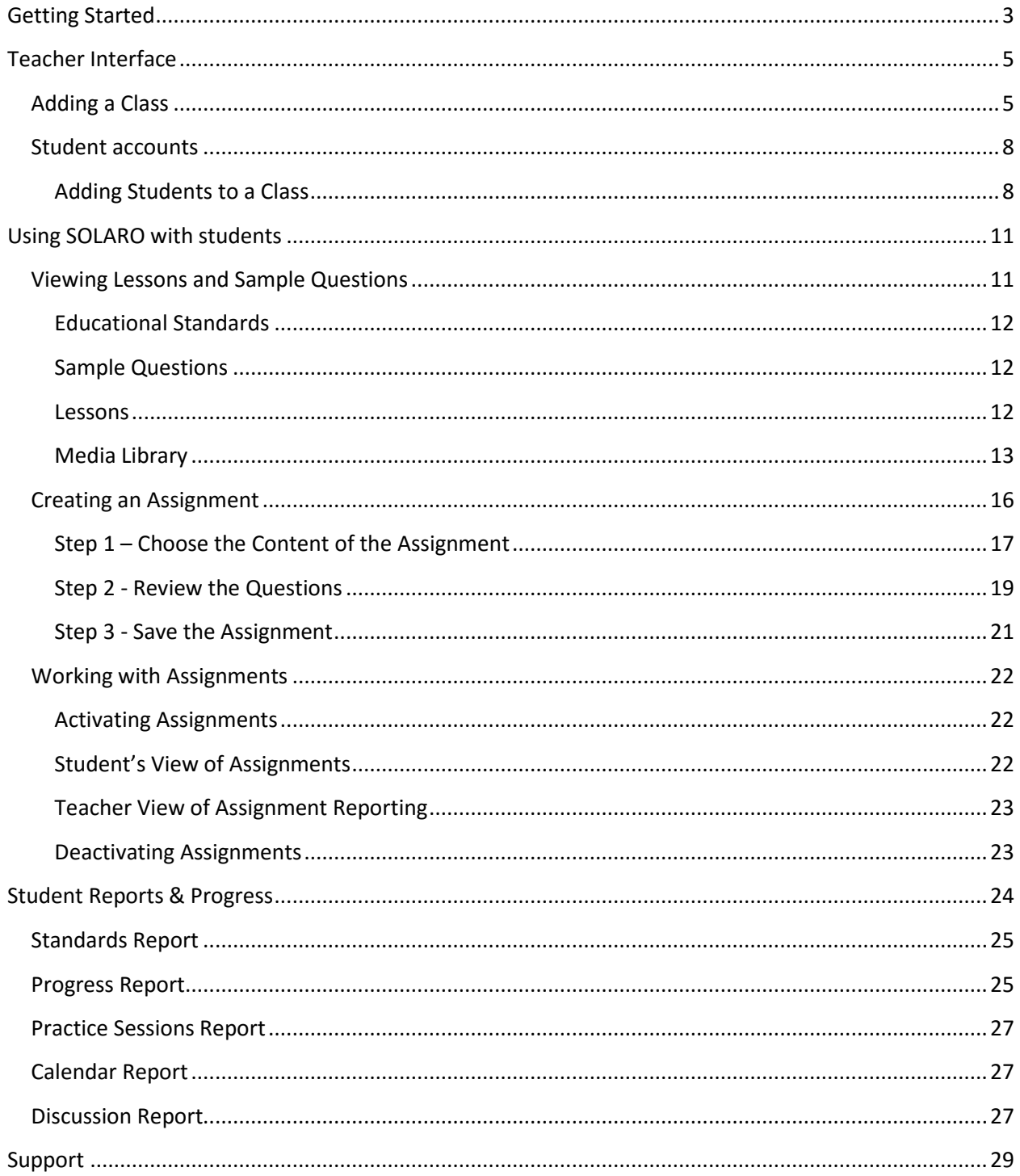

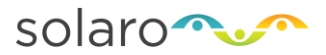

# <span id="page-2-0"></span>**Getting Started**

In SOLARO we use the generic term "Teacher" for the accounts that directly interact with students and "School" for the organization that teachers and students belong to.

To start using SOLARO, you need to be registered. Your school administrator will create your account which will result in an automated email invitation. This email invitation contains a link to activate your teacher account.

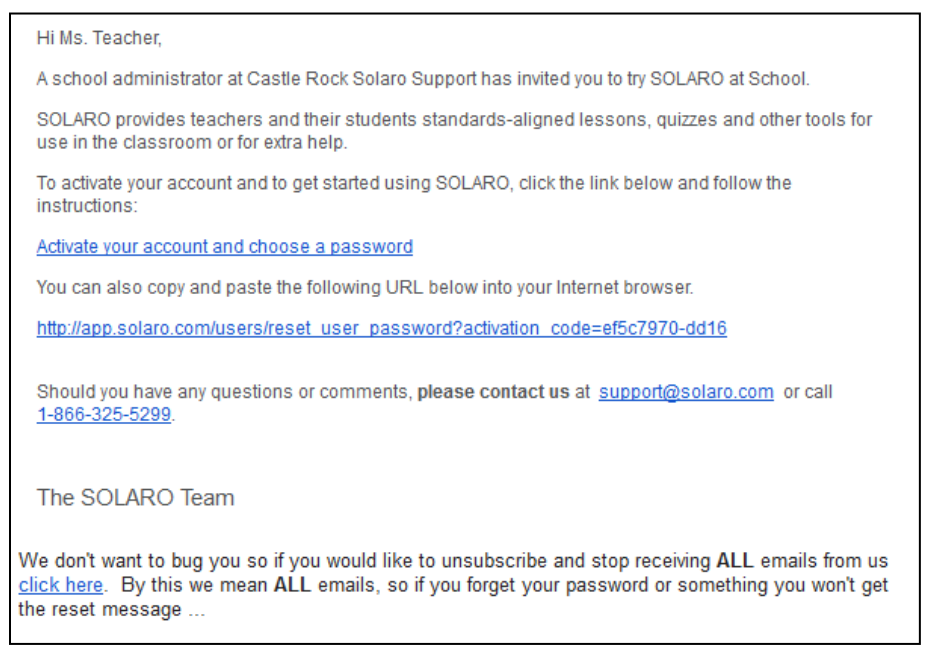

Click Activate your school account and choose a password. It will bring you to SOLARO. If you are having problems following the link, the email also contains the entire web address link that you can copy and paste into your browser to access the page that way. You can now set up your password:

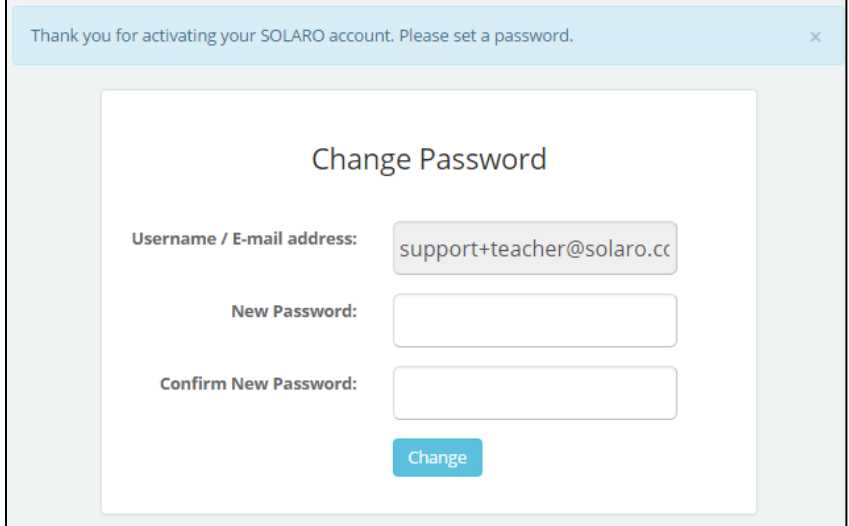

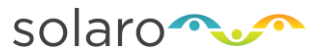

Choose a 7 character password and enter it into the New Password and Confirm Passwords fields and click Change

You will be redirected to the main login page and given an alert:

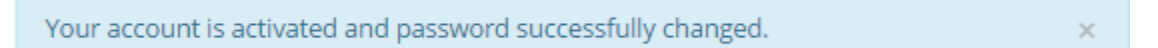

Login using your username (email) and your newly-created password.

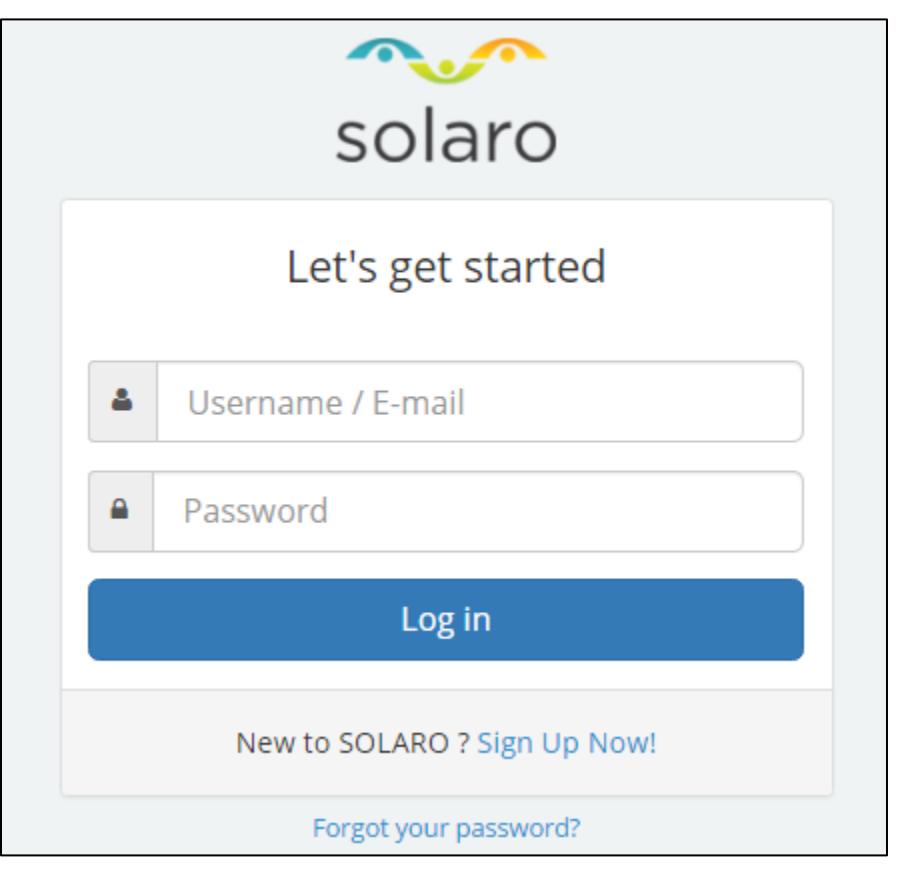

**It will log you into the Teacher interface for SOLARO:**

**Now you're ready to use SOLARO!**

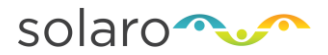

SOLARO v5.1 (August 2016)

# <span id="page-4-0"></span>**Teacher Interface**

This is SOLARO's Teacher interface. This is where teachers create classes, add students to the class, view the lesson content and create assignments for their students.

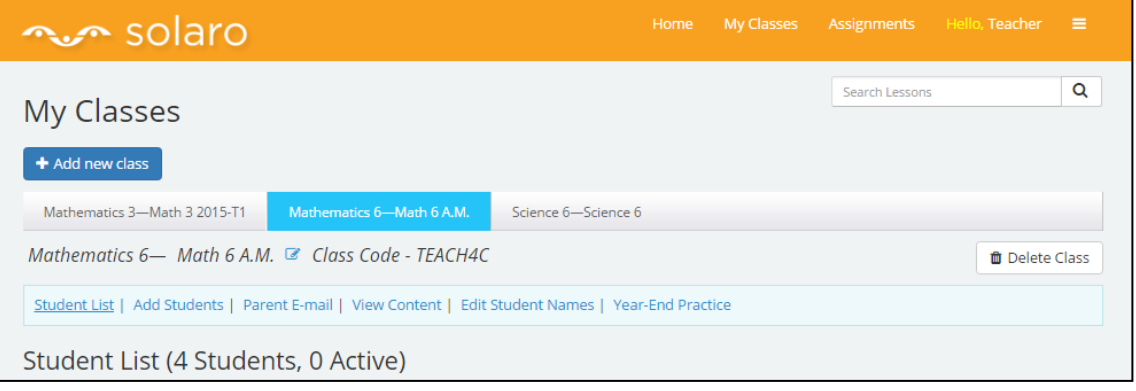

# <span id="page-4-1"></span>**Adding a Class**

The first step for any new SOLARO teacher is to create classes. A teacher needs to create a class for any subject matter that they will be teaching. A class is required in order for a teacher to access the following features:

- View Content for a particular course (e.g. Math 8)
- Enroll students in a course/class
- Interact with their student(s) and assign them custom assignments to be administered in SOLARO
- View the various progress reports for their student(s)

By creating a class and adding the student(s) to the class the teacher is effectively enrolling the student(s) for that subject matter and grade (e.g. Math 6, Chemistry 30). The student will automatically see this class in their own SOLARO account and be able to begin all lessons and quizzes available.

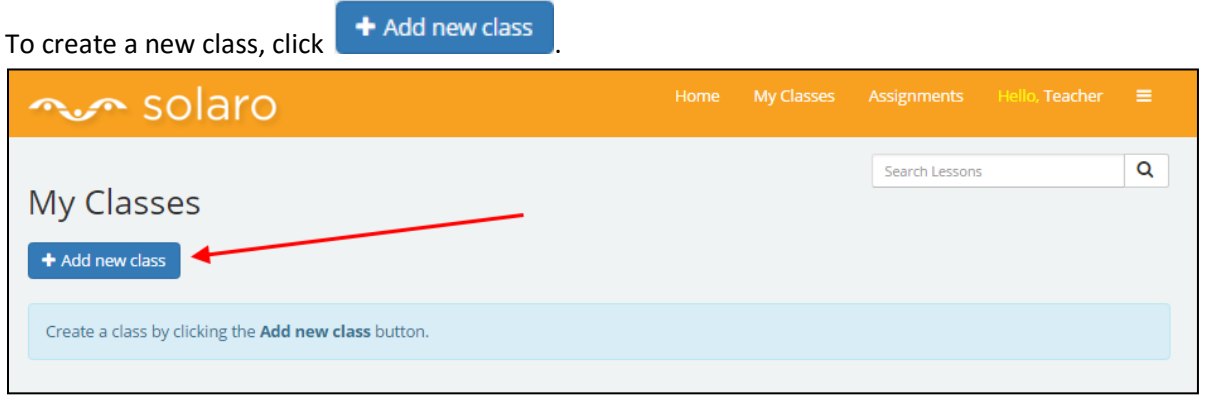

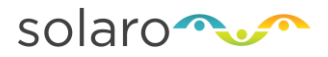

You will be brought to a new page:

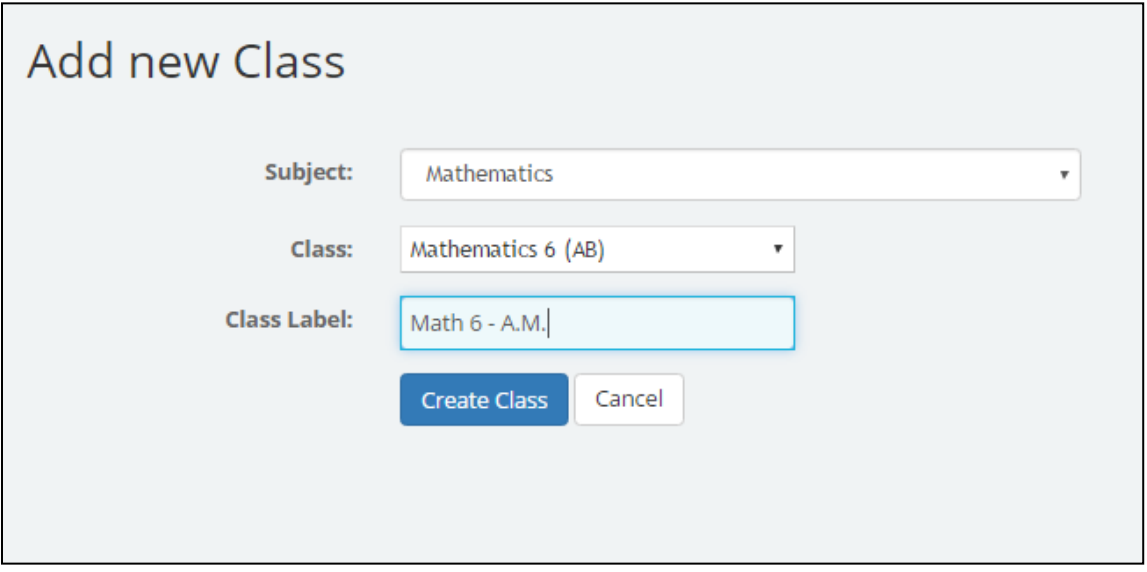

You will be asked to enter the following information for your class:

 **Subject:** select the subject matter that you are will be teaching for this particular class (e.g. Math, Science, English Language Arts...)

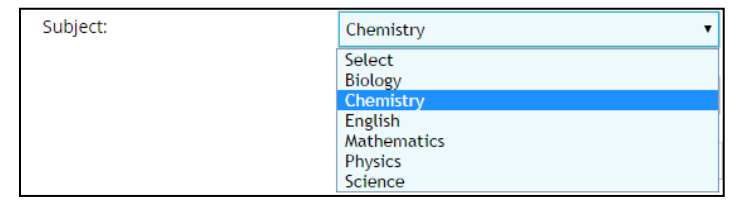

 **Class:** From the drop down menu, select the course name that corresponds to grade level and/or the provincial/state curriculum for the class you wish to create.

Please note, for regions where there is more than one curriculum available we will distinguish the curriculum by adding a 2 letter abbreviation to the end of the class name.

For example, in California there are two types available. California State Standard classes end by the abbreviation "CA" and US Common Core Standards end by "CC".

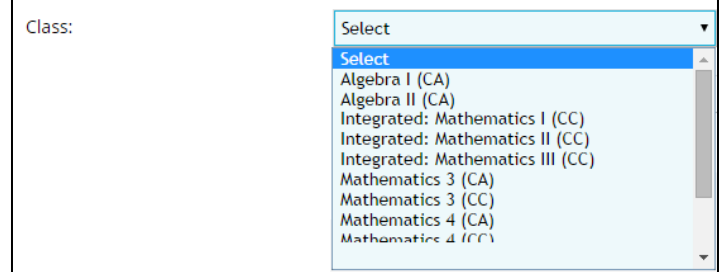

 **Class Label:** This field is a place for you to enter a label or name for the class that you are creating. This is to help you keep track of your classes and tell them apart as you can create multiple classes for the same subject and grade level. You would use this label to tell them

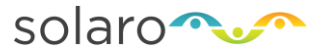

apart. You can enter anything into this field that helps you recognize the class. For regions with multiple curriculum it is recommended to include the 2 letter abbreviation in the label for your class (i.e. Math 6-CC)

Create Class Click

Your main teacher screen will now look like this:

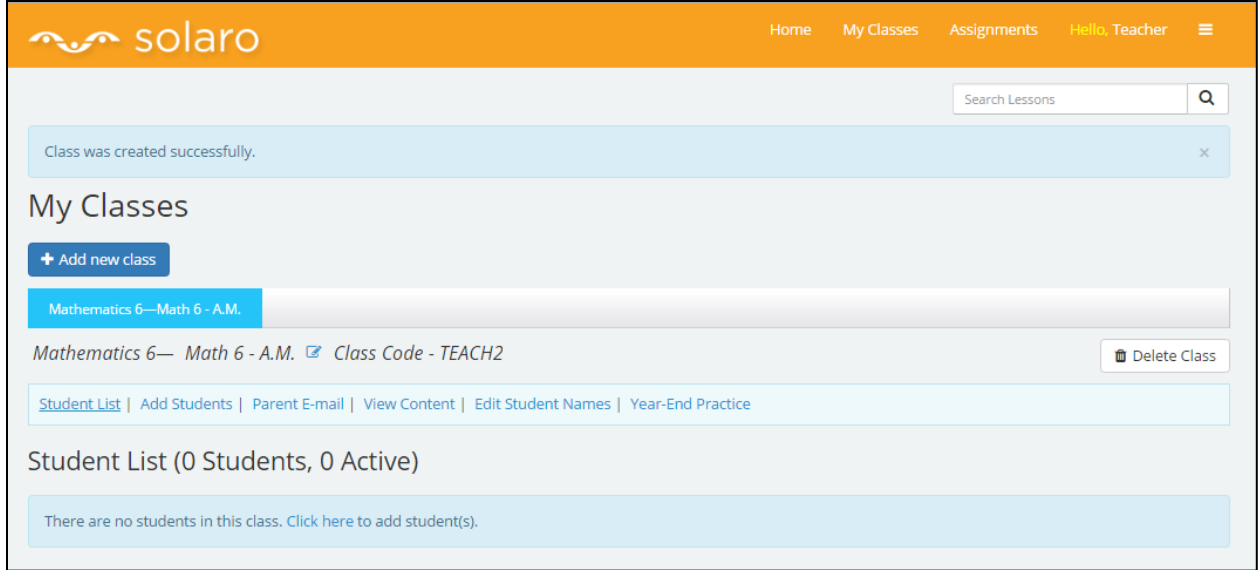

You can add as many classes as you wish. Just follow the same steps for creating the first class. Additional classes will show up as tabs; you click on the tab for the class you wish to view:

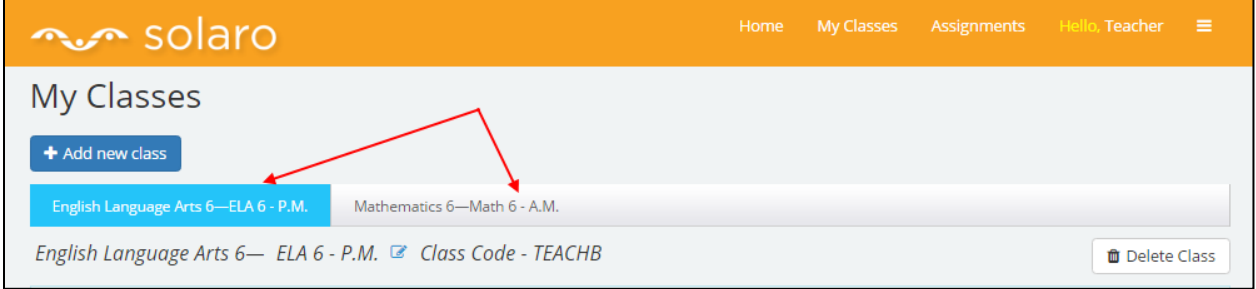

#### **Once you have created the class, you are now ready to add students!**

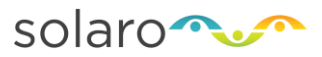

## <span id="page-7-0"></span>**Student accounts**

Each student requires their own SOLARO account in order to access the content. A teacher will add the student to their class to enroll them in that course. This will give the student access to all of the SOLARO content for that class, allow the student to see any playlist items their teacher has created within the lessons, and allow the teacher to distribute assignments they create to the students.

Only the school administrator can create student accounts in SOLARO. This is to avoid duplicate student accounts and being billed twice for the same student. Once the account is created any teacher in that school will be able to search the student(s) name to add them to their own class.

There are two options available for a teacher to add students to their class:

Option 1. Have students self-register for SOLARO.

This is a self registration option that allows a teacher to provide the student with a unique class code. The student logs in to their existing SOLARO account in order to register for the class instead of having the teacher search for the student account by name. This requires that the student has already been given their username and password and has full access to their SOLARO account.

SOLARO will provide the teacher step-by-step instructions in a pdf format that they can send to the students in order for them to self register.

This is not the recommended for creating a new student account within a school, as it can lead to duplicates. This should be used if the student has an existing account and is already familiar with SOLARO.

**Option 2. Add existing student(s)** 

This is the easiest method for teachers to add a student to their class. The school administrator creates the account in SOLARO, and the teacher will use **Option 2** to search for student accounts and select the account(s) for their class.

#### <span id="page-7-1"></span>**Adding Students to a Class**

1) Click on the class name to select the class that you want to add student to and click **Add Students**.

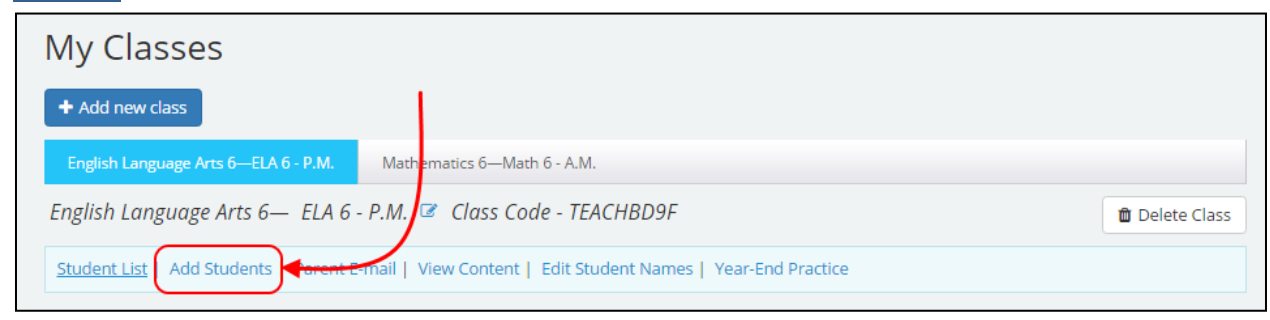

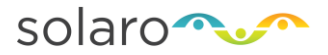

2) You will be brought to a new screen with the 2 different options. Scroll down to **Option 2: Add existing student(s)**

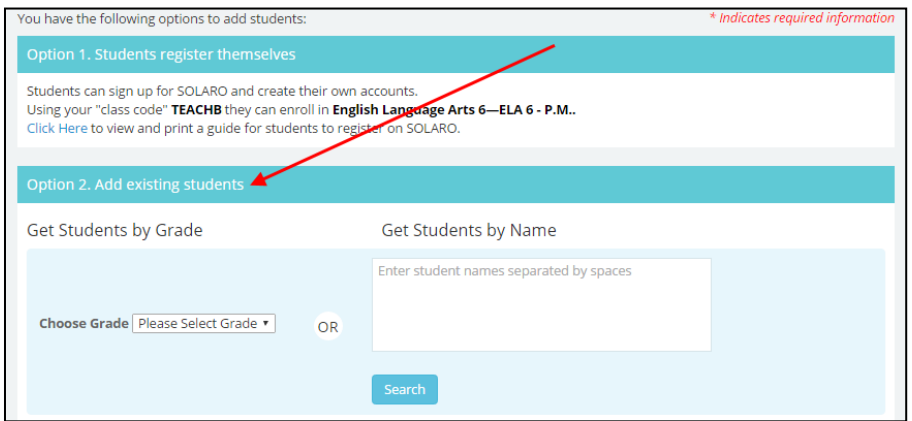

- 3) A teacher can search for student accounts by:
	- **Grade:** Select the Grade level from the menu to see all students registered within the school with that grade level. You do not need to click Search.

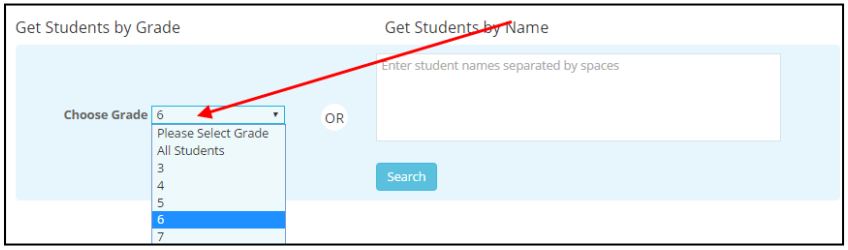

 **All Students:** Select **All Students** from the Grade menu to view a list of ALL students currently registered within the school. You do not need to click Search.

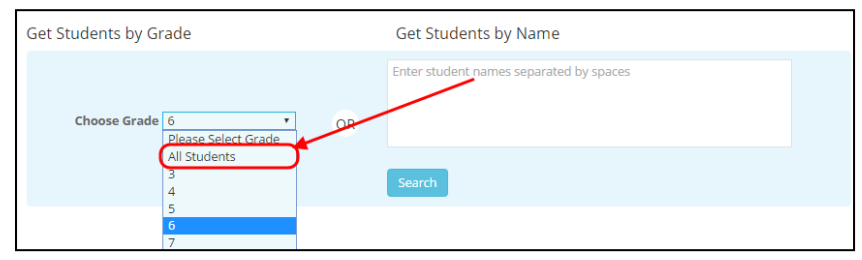

**Name:** Search for a student or a list of students by entering their first and last name into

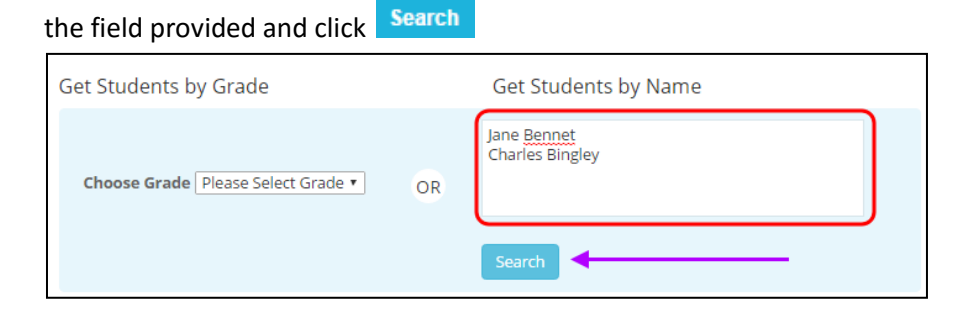

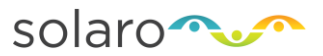

The student names and usernames that match your search will appear in the search results box below.

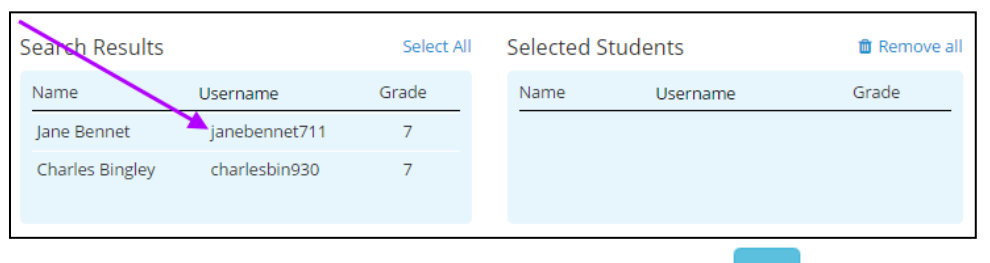

4) Click on each of the student accounts you want to add, and click  $\geq 1$  to move them to the selected students list.

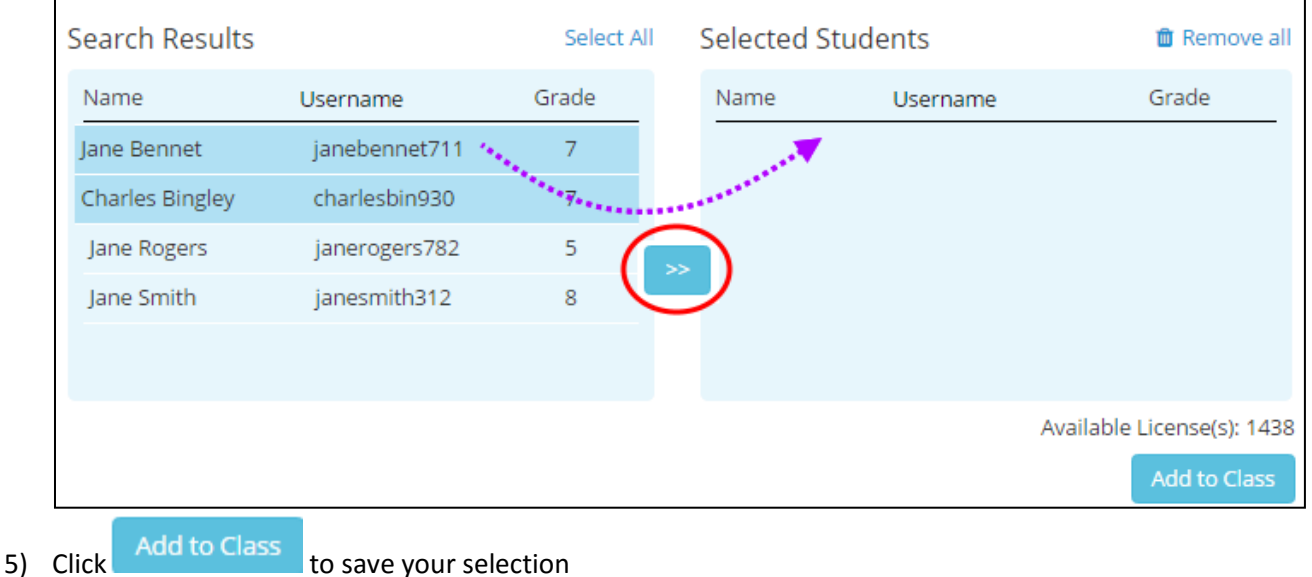

The student account should now appear in the class list, you can reconfirm that the proper account was selected by looking at the username. When the student logs into SOLARO they will also see they are associated to a teacher's class.

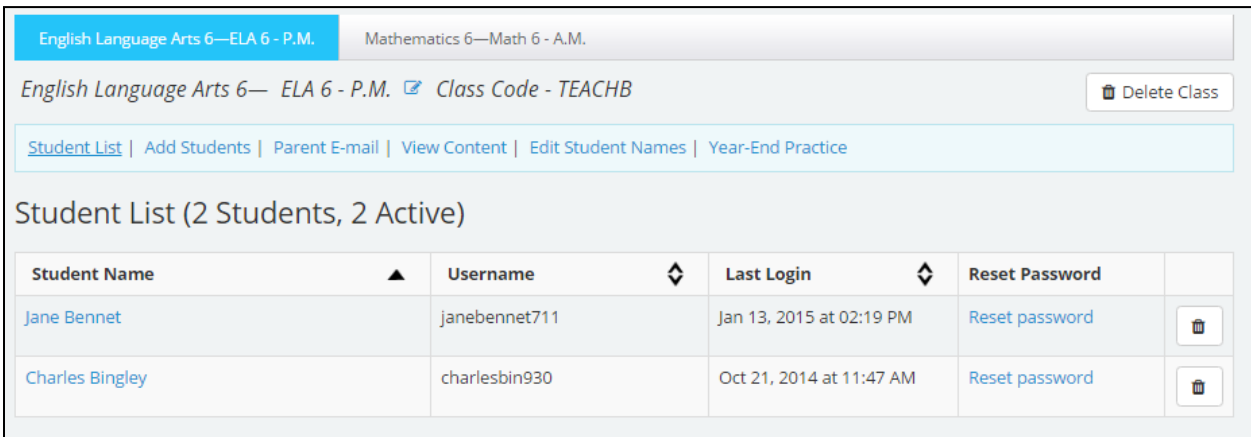

**The student account has now been added to the class!**

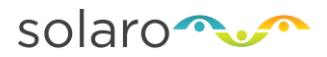

# <span id="page-10-0"></span>**Using SOLARO with students**

# <span id="page-10-1"></span>**Viewing Lessons and Sample Questions**

Once your class is created and you selected the students, you can preview the lessons available to your students. From your main teacher interface page, go to the My Classes page and click on **View Content**.

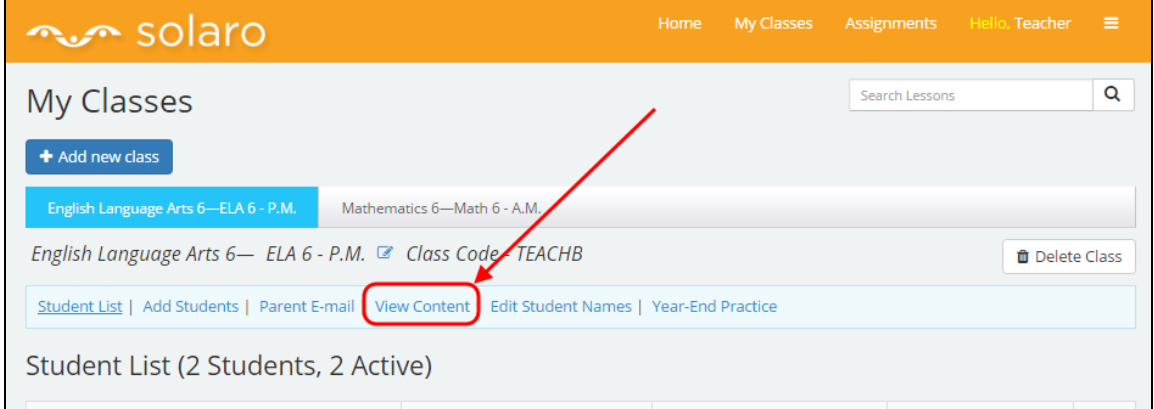

In this view, you see how the class has been divided into various topics/chapters and then further into sub-topics/sub-chapters. Each sub-topic will have lessons, a sample of possible practice questions and the educational standards (or, outcomes, as some districts call them) that are being addressed.

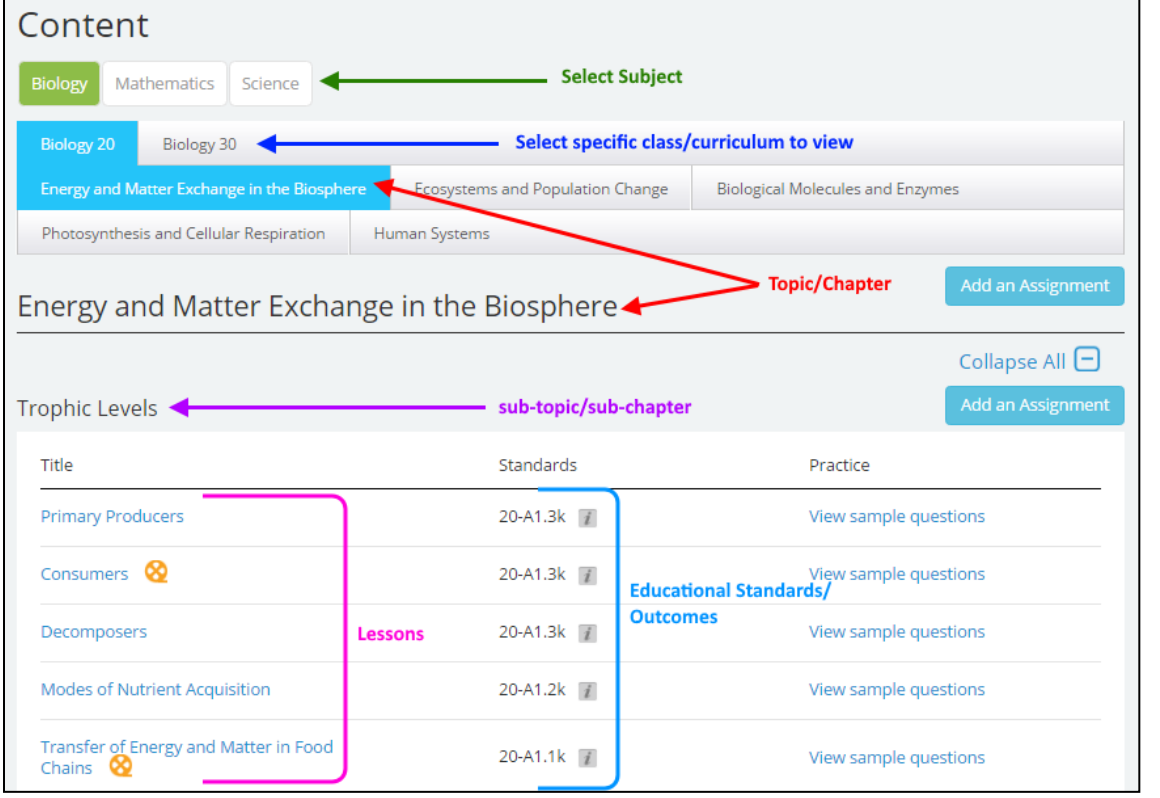

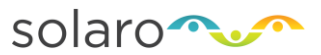

#### <span id="page-11-0"></span>**Educational Standards**

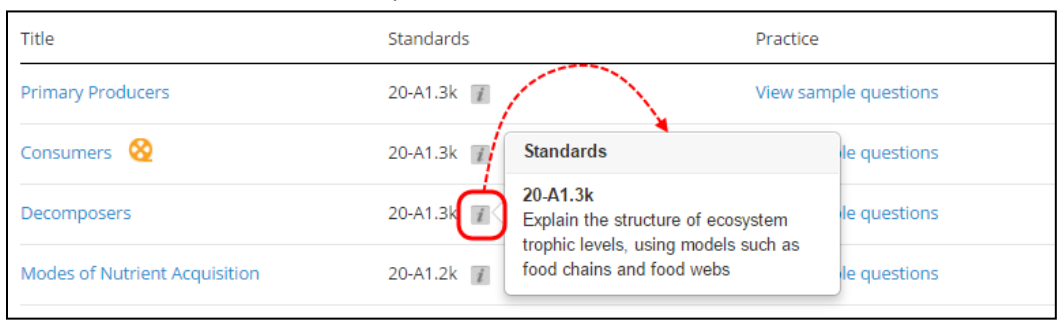

To view each standard for the topic, hover over the  $\boxed{\phantom{i}}$  icon for the details:

#### <span id="page-11-1"></span>**Sample Questions**

To see an example of the questions available for each lesson, click on View sample questions. This is only a small sample of the practice questions available for each lesson.

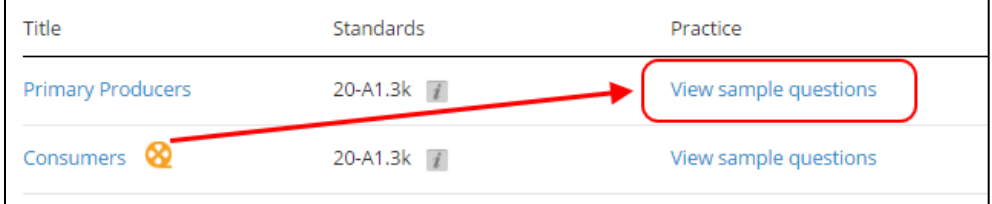

#### <span id="page-11-2"></span>**Lessons**

Click on any of the lesson titles to view the Lesson.

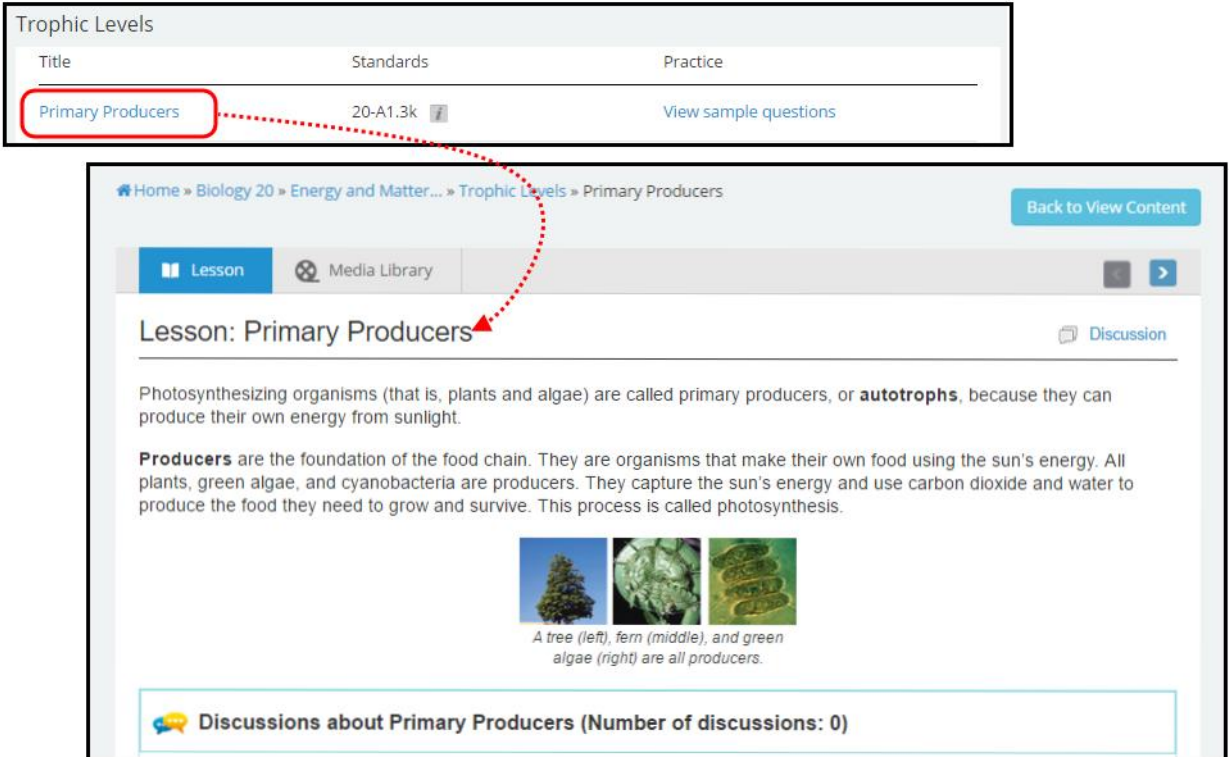

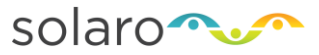

These are the same lessons that students will see when they access the class from their student account. From this page, teachers can see the lesson, access the media library, start a discussion forum, or print the page.

To return to the previous page, click **Back to View Content** . To return to your list of classes, click My **Classes** at the top of the page.

#### <span id="page-12-0"></span>**Media Library**

The Media Library is a feature available for all SOLARO teachers. The Media Library allows a teacher to supplement an existing SOLARO lesson with additional content they have either stored or found online (e.g., PDF documents saved in online storage, video links, other website urls). The teacher can essentially add content to the existing SOLARO lesson and share that information with the students in his or her class.

To access the Media Library, view a lesson within a teacher's class and click on the  $\bigotimes$  Media Library tab.

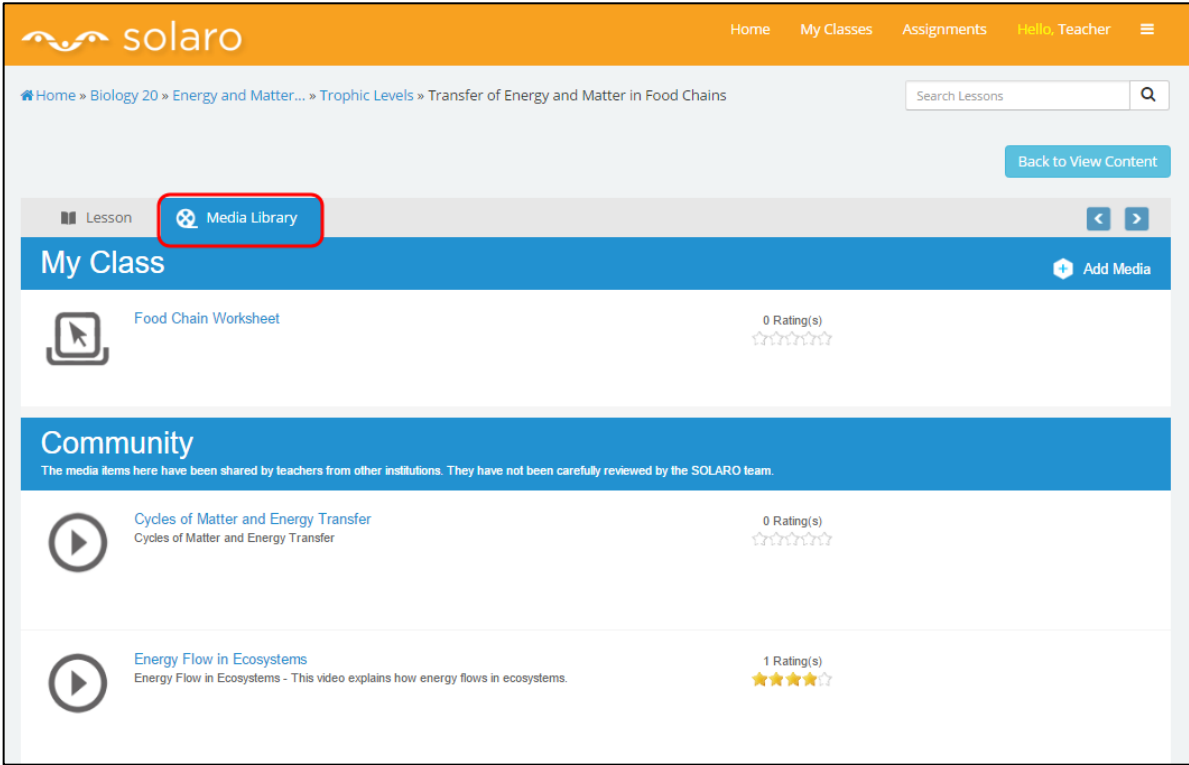

#### *Adding to the Media Library*

A teacher cannot upload files directly into SOLARO's Media Library. Instead, the teacher will need to add a web url or link that can be accessed online. This includes files stored on file sharing sites such as Google Drive, Dropbox, and Office 365 among others. This link will then be shared with the students in the class.

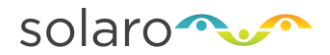

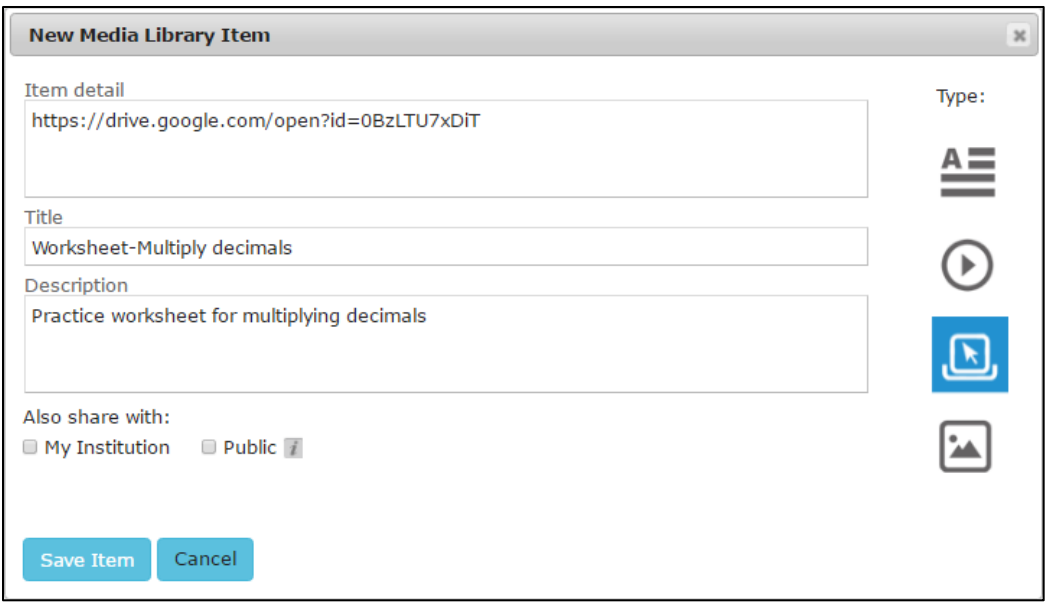

A teacher can also type text directly into the Media Library that will appear to the student when they view the media library for that specific lesson.

If the teacher would like to share an online resource (e.g., an educational website, online video tutorials, etc.), the teacher simply needs to enter the webpage's address.

#### *Sharing Media Library Content*

When a teacher adds content to the Media Library, the teacher has the option to decide who can see that content and whether the content should be shared with others in the SOLARO community. For each Media Library item a teacher creates, they have to choose from the following sharing options:

- My Class: By default the Media Library item will only be shared with students that are part of the teacher's classes.
- My Institution: The Media Library item will be shared with students that are part of the teacher's class, as well as with other students and teachers that are part of the same SOLARO school.
- Public: The Media Library item will be visible to all SOLARO users.

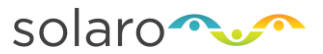

When an item has been shared within an institution or to the public, it will appear in the community section of the Media Library.

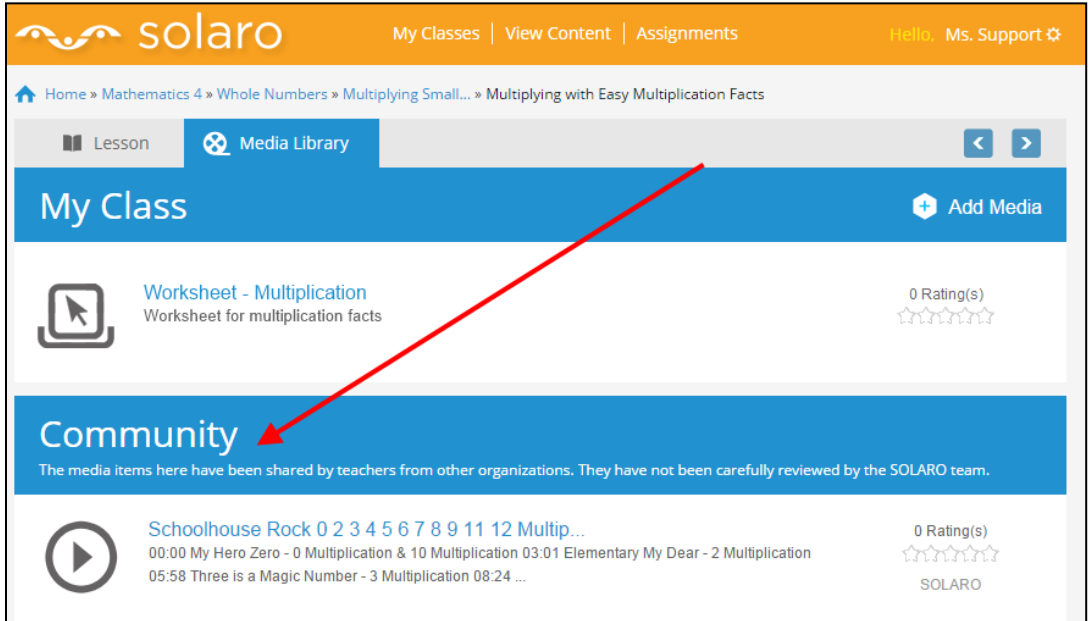

#### *Viewing Media Library Content*

A small icon will appear beside lesson titles in which Media Library items have already been added. These Media Library items may have been added by the class's teacher, another teacher from the same school, or from someone in the SOLARO community.

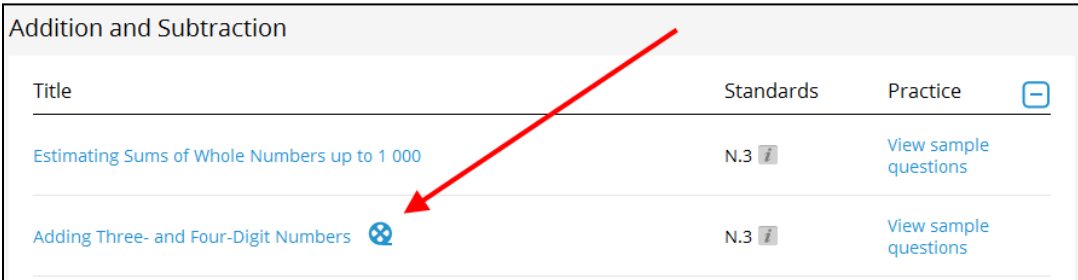

# <span id="page-15-0"></span>**Creating an Assignment**

SOLARO provides lots of opportunity for students to practice concepts. Assignments are for teachers to specify which concepts should be practiced. SOLARO assignments can be created and given to students as a supplement or replacement to paper homework.

To create an assignment, go to the **View Content** page for the class where you'd like to create the assignment.

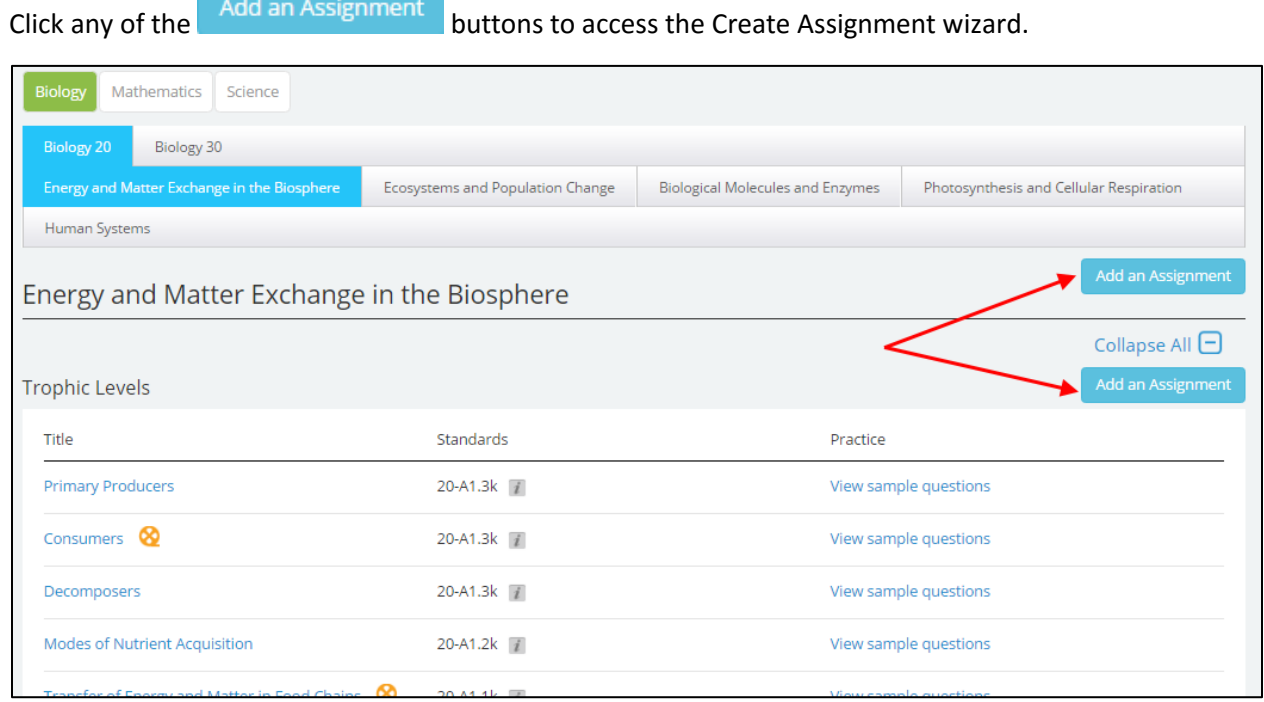

There are three steps to creating an assignment.

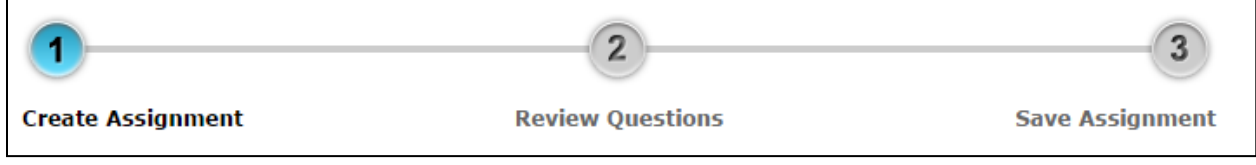

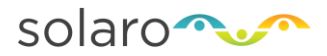

#### <span id="page-16-0"></span>**Step 1 – Choose the Content of the Assignment**

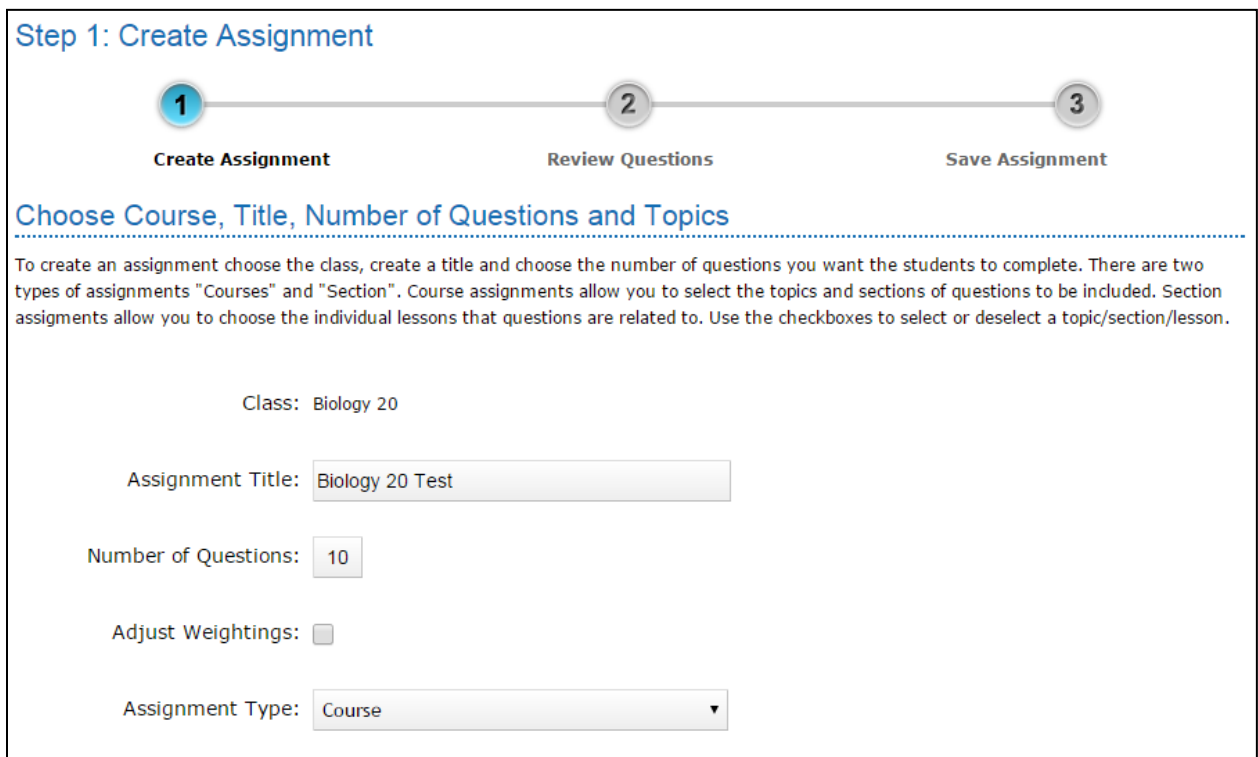

First, fill out the assignment form.

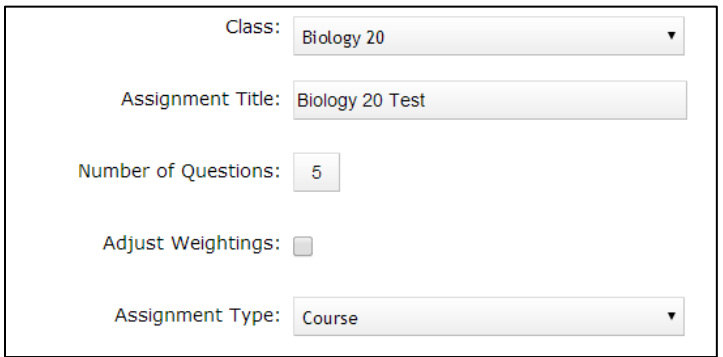

- **Class:** The Class field will already be entered based on which class you had selected on the previous page (View content). Return to the previous page if you didn't select the proper class (e.g. Biology 20)
- **Assignment Title:** SOLARO will automatically provide an assignment title which you can change to something more appropriate/descriptive for the assignment you are creating.
- **Number of Questions:** Enter the number of questions you want for the assignment.

NOTE: The maximum number of questions allowed is twenty (20)

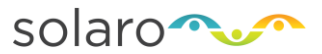

 **Adjust Weightings** (Optional): only select if you want to be specific about how many questions will be included in the assignment for each topic selected.

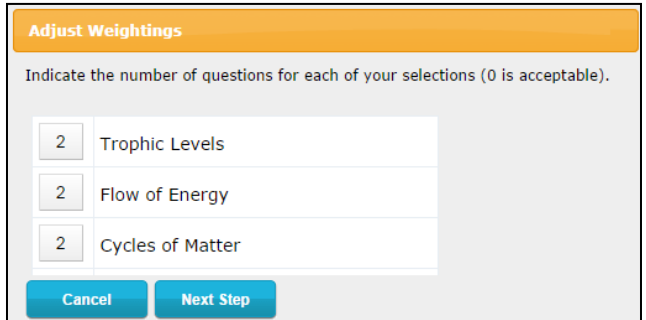

- **Assignment Type:** Decide which type of assignment you want to create. A more general "course" assignment or a more specific "sections" assignment.
	- o Select "Course" if you want the assignment to be on specific topic and/or subtopic.

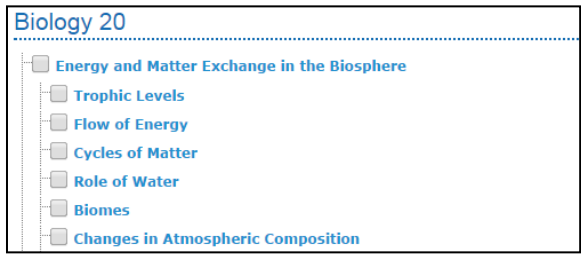

o Select "Sections" if you want to be more specific and select only some of the lessons in a topics and/or subtopic. (For example, see how the topic *Tropics Levels* and *Flow of Energy* is now broken down further to allow a teacher to select individual lessons).

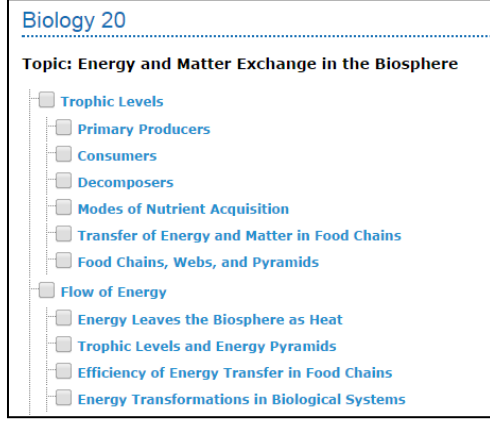

Hover over any content section for a pop up of the topics covered. This will allow you to fine-tune the questions covered on the assignment.

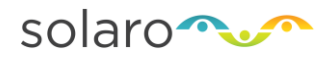

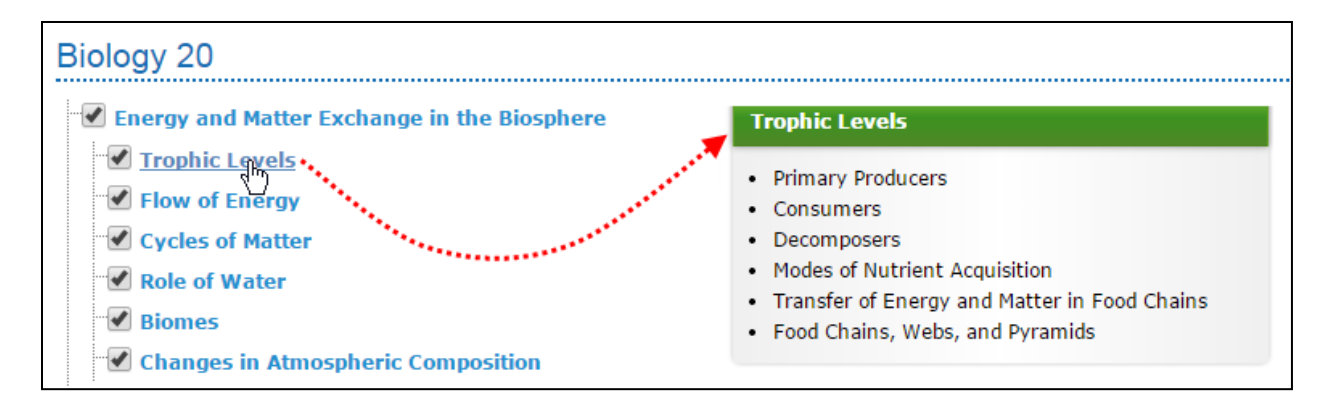

Check off the section(s) that you want to select for the assignment. When done, click  $\overline{\phantom{a}}$  Next Step >> This will bring you to Step 2.

#### <span id="page-18-0"></span>**Step 2 - Review the Questions**

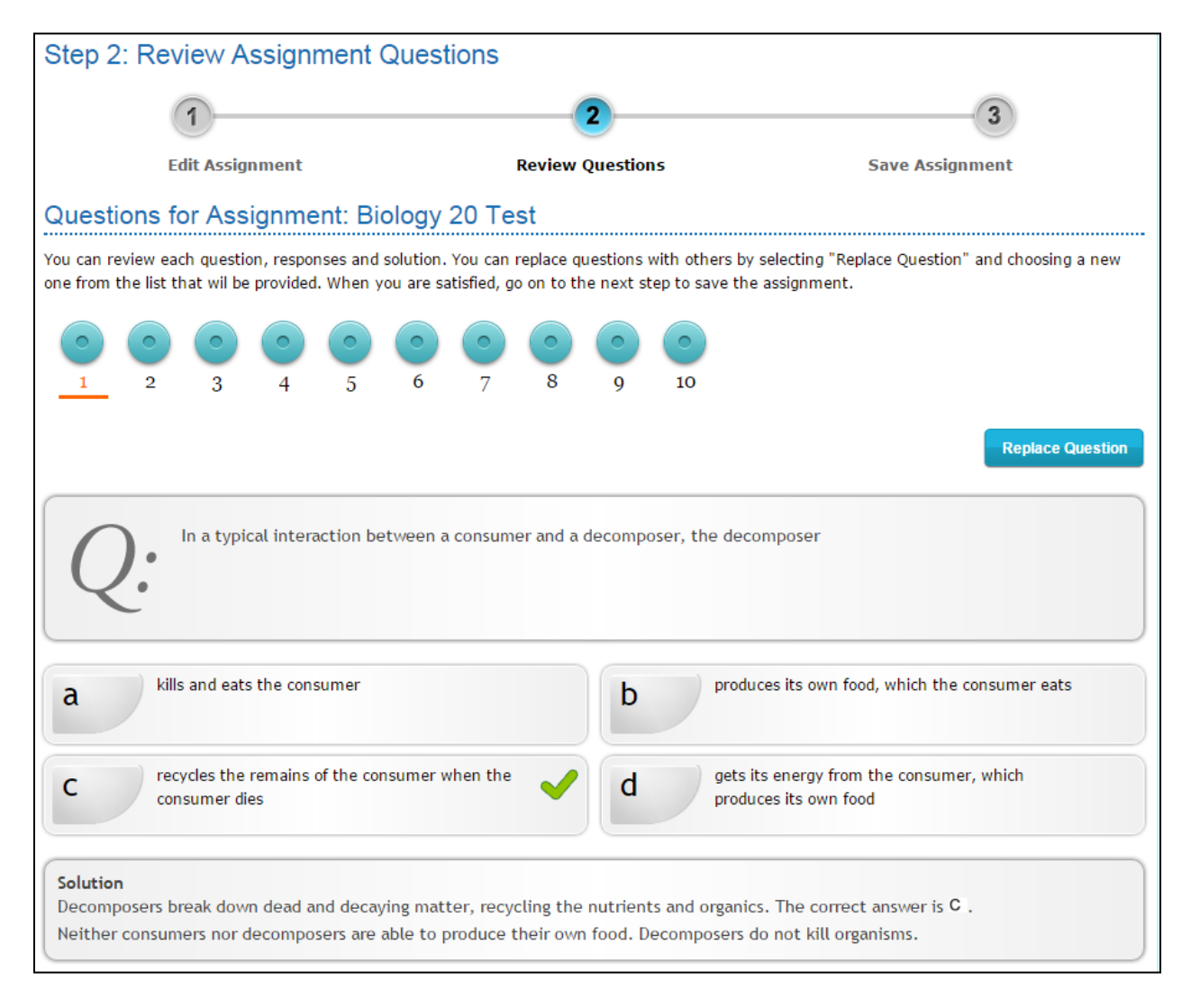

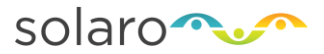

This step will allow you to review the questions SOLARO selected for your assignment. As this is the teacher's view you will be shown the question, multiple choice alternatives (when applicable) and the full solution.

You can navigate through the different questions selected by clicking on the numbers icons at the top of the page, or by clicking the **buttons** at the bottom of the page.

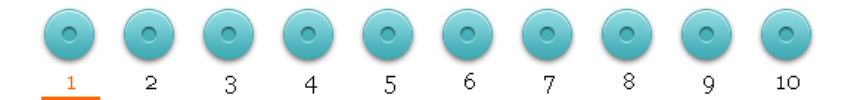

It also provides you the option to replace a question by clicking **Replace Question** This option allows you to search the question bank for a replacement.

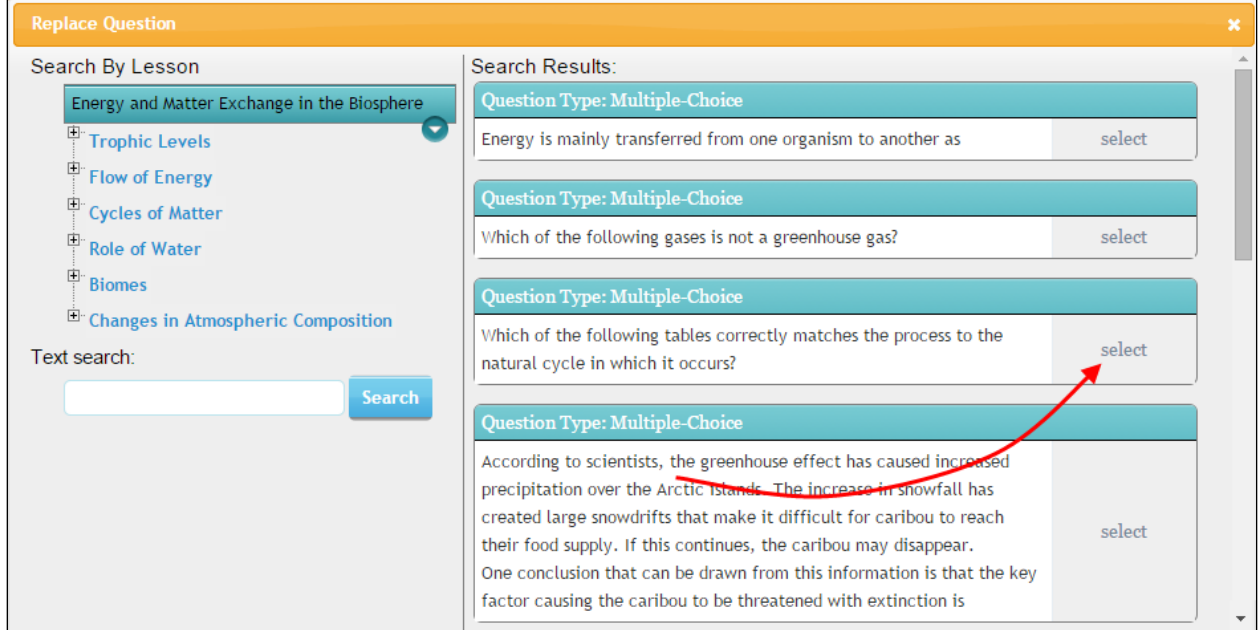

Once you find the question you wish to use as a replacement, click **select**. You will now be returned to the assignment review.

Once you have reviewed all of the questions and are happy with the assignment, click **Next Step** 

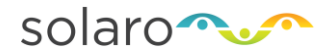

#### <span id="page-20-0"></span>**Step 3 - Save the Assignment**

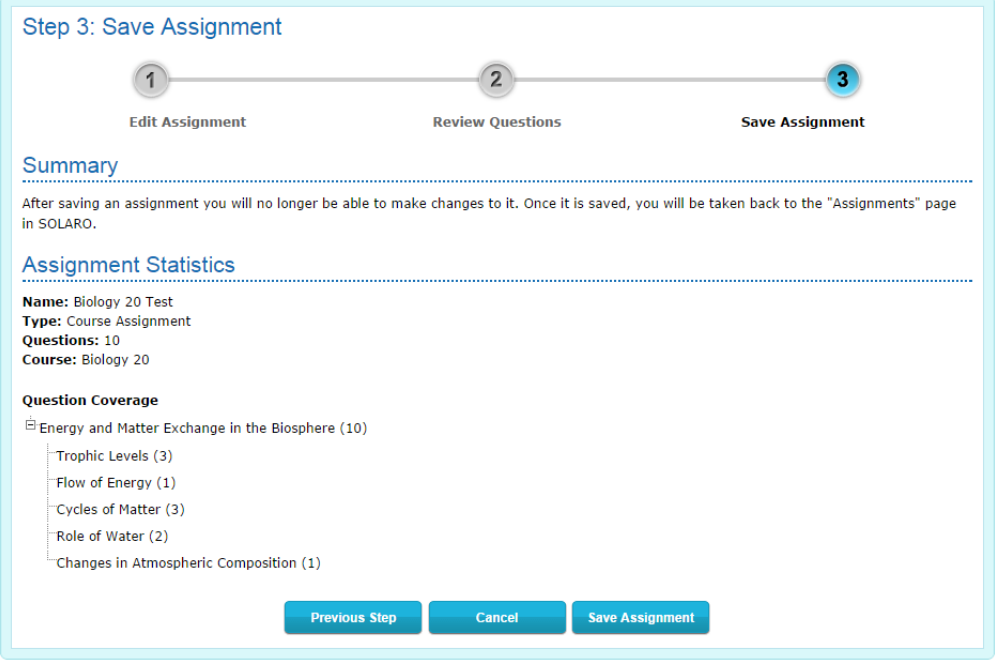

The Summary page will confirm how many questions were selected for each topic/subtopic. Once the assignment is saved, it cannot be changed. Before saving the assignment double check the summary page to make sure everything is in order.

Then click Save Assignment

Your assignment is now saved and will appear on the Assignments page.

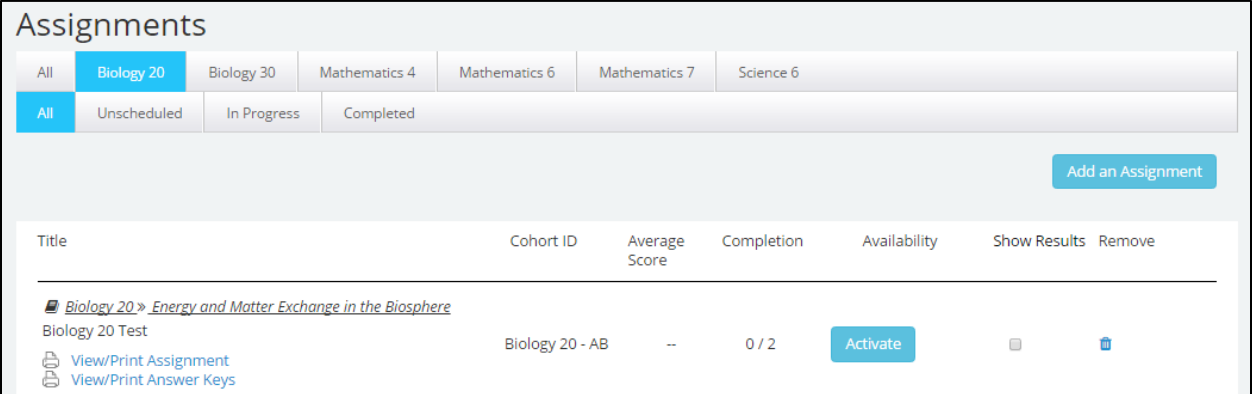

All assignments that a Teacher creates will be saved on this page and can be accessed at any time by clicking on the **Assignment** link on the main toolbar.

# <span id="page-21-0"></span>**Working with Assignments**

#### <span id="page-21-1"></span>**Activating Assignments**

Click on the **Assignments** link on any of the Teacher's pages to see a list of your assignments.

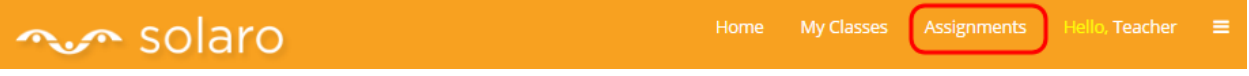

You must **Activate** the assignment so that your students can complete it using SOLARO. The student will not see an assignment in their account until it has been activated.

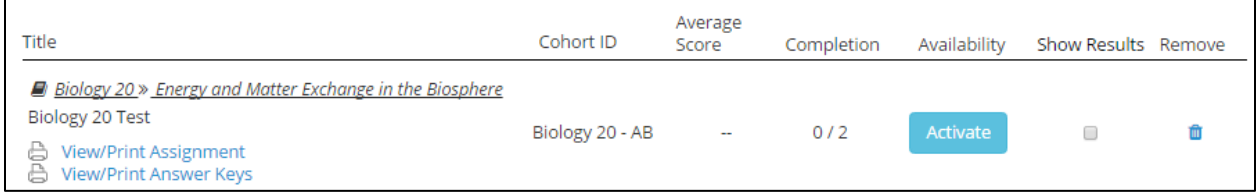

Currently, none of the students in this class have completed the above assignment. However, as the student's submit their work, SOLARO will update with the latest scores.

By default, SOLARO will *not* show the students their results until after the teacher has deactivated and graded the assignment. If you want the student to see their results upon completion of the assignment, please select the **Show Results** checkbox before activating the assignment.

#### <span id="page-21-2"></span>**Student's View of Assignments**

When a student logs into their SOLARO account, they will see any assignments that have been activated by their Teacher. An Assignment button will appear on the class dashboard page (page that appears after they click on the class name).

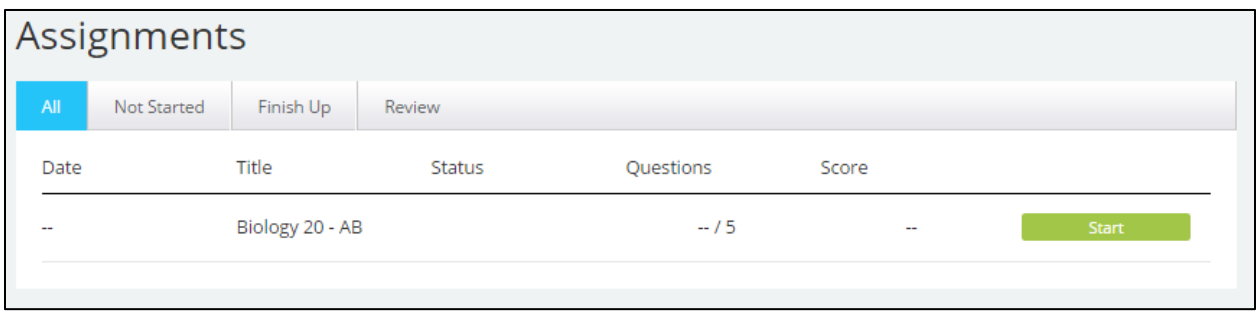

The student, in this case Elizabeth Bennet, will click  $\frac{\text{Start}}{\text{start}}$  to begin the assignment. Once she is done the assignment, she is given the option to submit it. Once submitted, if the teacher did not select the Show Results option for this assignment, she cannot see her results until after the teacher has graded the assignment:

After your teacher grades the assignment you will be able to review the questions and solutions.

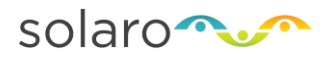

#### <span id="page-22-0"></span>**Teacher View of Assignment Reporting**

The Assignment results will now be available for you to see on the Assignment page.

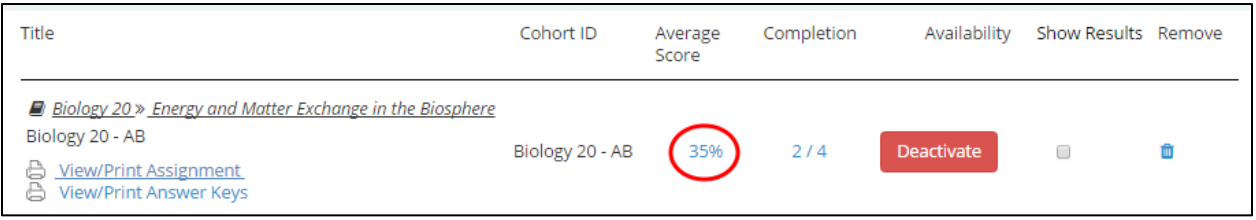

If you click on the average score of 35%, you will be able to see the report page with the results per question.

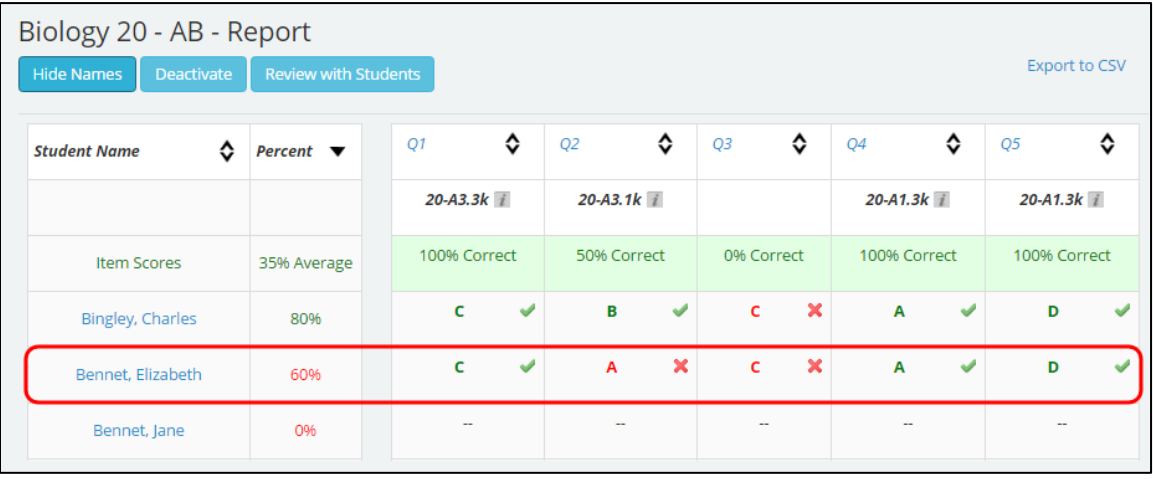

It looks like Elizabeth had a difficult time with the concepts in this assignment. The average score is only 35% because only Elizabeth and Charles have completed the assignment so far. Once all of the students have completed the assignments, the average scores will update.

This screen allows you to hide the student names in case you wish to display this page for the entire class to see. This can be very useful to show them which questions everyone struggled with.

If you are just using this page for yourself, you can show Names

You can click Review with Students from this page. It will display each question including the solution.

#### <span id="page-22-1"></span>**Deactivating Assignments**

If you wish, you can also **Deactivate**  $\overline{\phantom{a}}$  the assignment. This will close the assignment and no further submissions will be accepted. At this time, students who have attempted the assignment will get their score and a report including a chance to review their answers and see the solutions.

NOTE: Deactivated assignments cannot be re-activated.

Students who have not finished the assignment will be given an incomplete score. This can be useful for timed assignments or ones with strict deadlines.

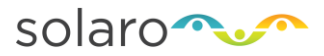

# <span id="page-23-0"></span>**Student Reports & Progress**

SOLARO has a number of individual student progress reports. These reports allow you to identify any concerns easily and quickly.

NOTE: Parent accounts have access to these reports as well

To get started, first go to the **My Classes** page, select the class and view the student list:

Click on the student's name to access their student profile page, and then click the **Reports** tab.

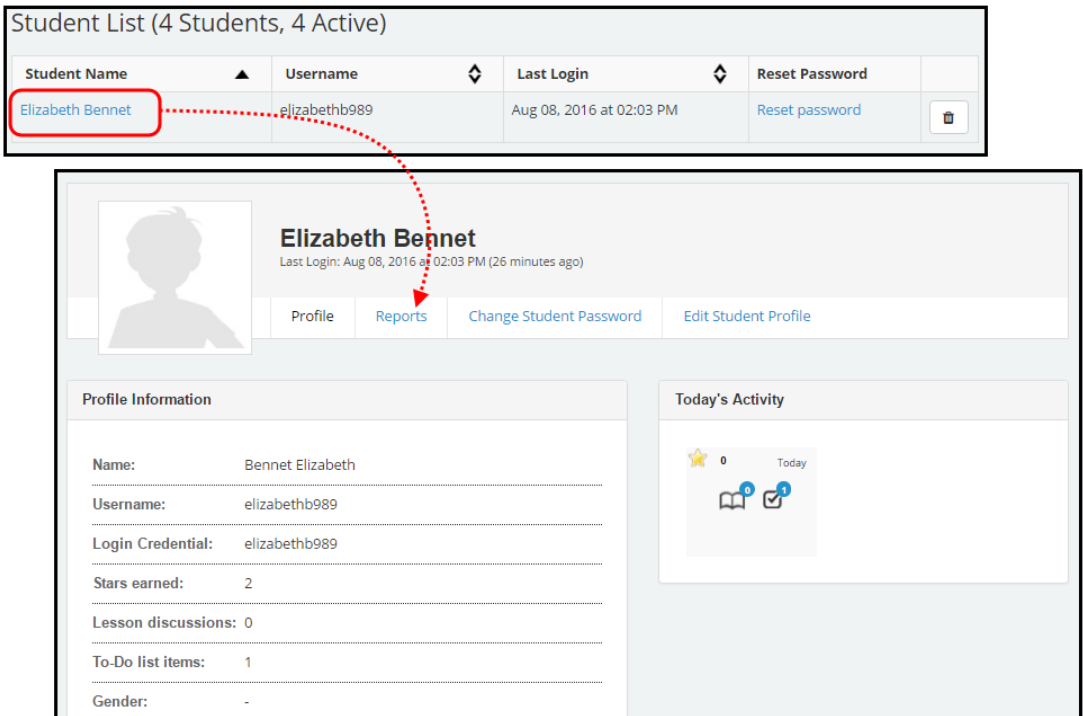

You'll be given a list of additional reports:

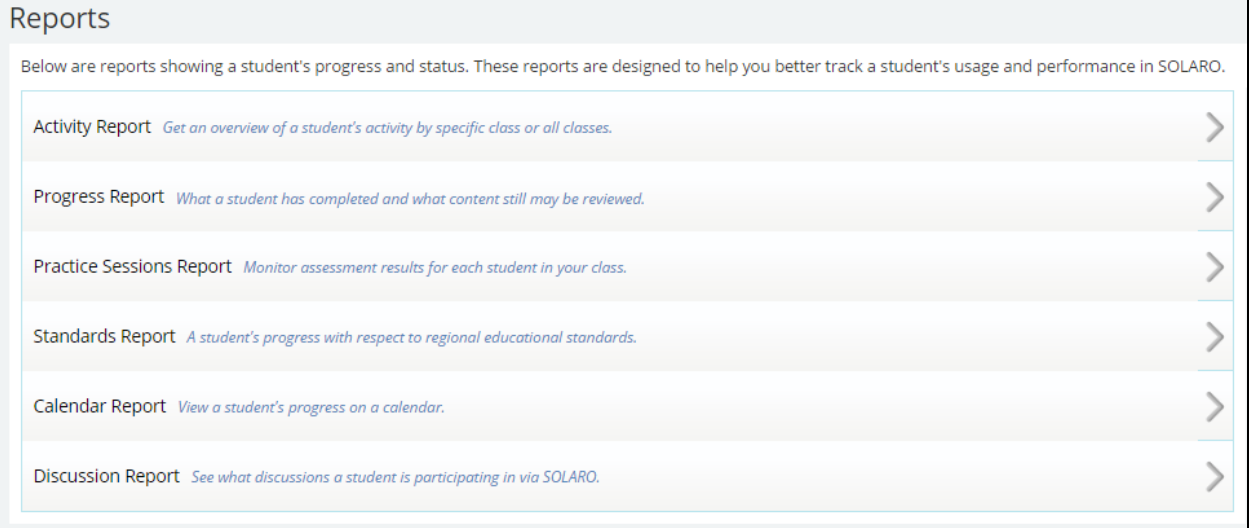

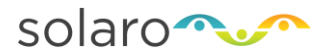

# <span id="page-24-1"></span>**Activity Report**

The activity report displays a list of all the activity a student did within SOLARO during a set period of time. The teacher has the option to select from a pre-set list using the  $\frac{S_{\text{elect Data}}}{S_{\text{et}}}\times\frac{1}{2}$  menu (e.g. Today, this week, this month) or they can select a specific date range (e.g. From January 1 to January 15) and

click Generate Report

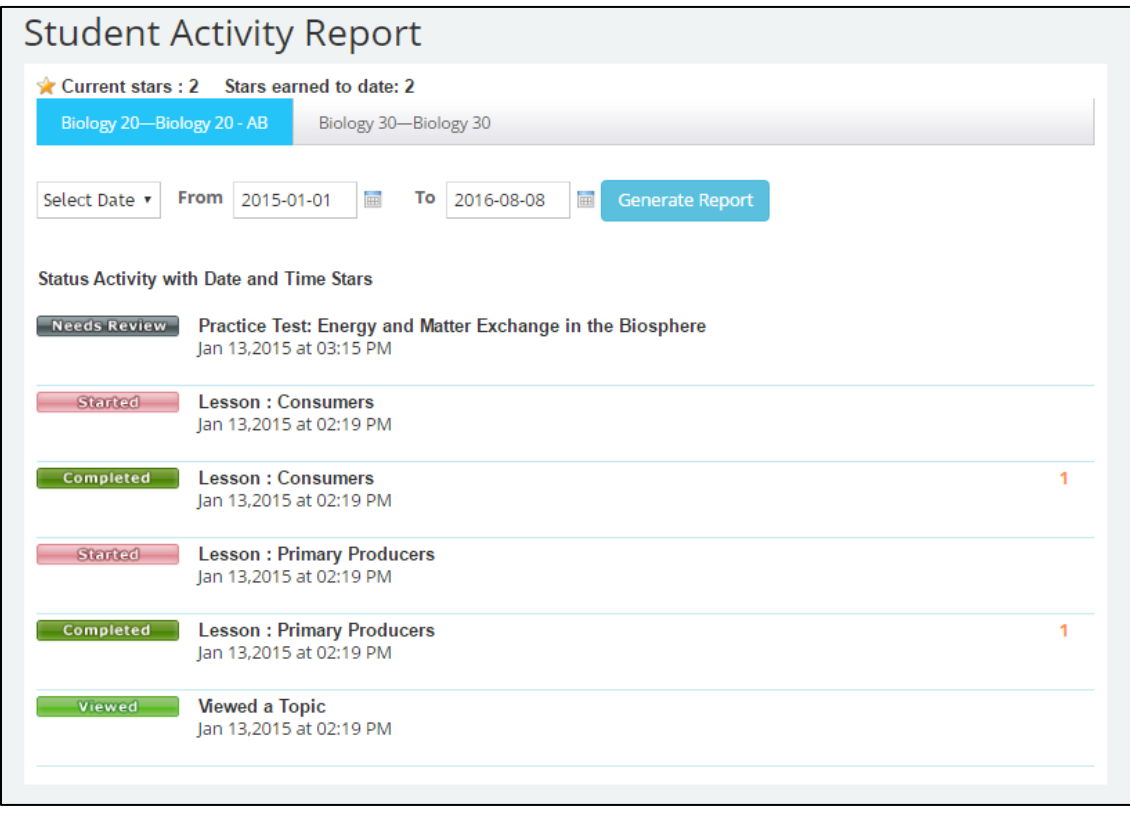

## <span id="page-24-0"></span>**Standards Report**

The Standards report shows what lessons (concepts) the student has started, completed or not viewed at all. This report will also show the results of any practice questions the student has completed, to be able to quickly identify standards a student is struggling to understand.

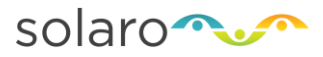

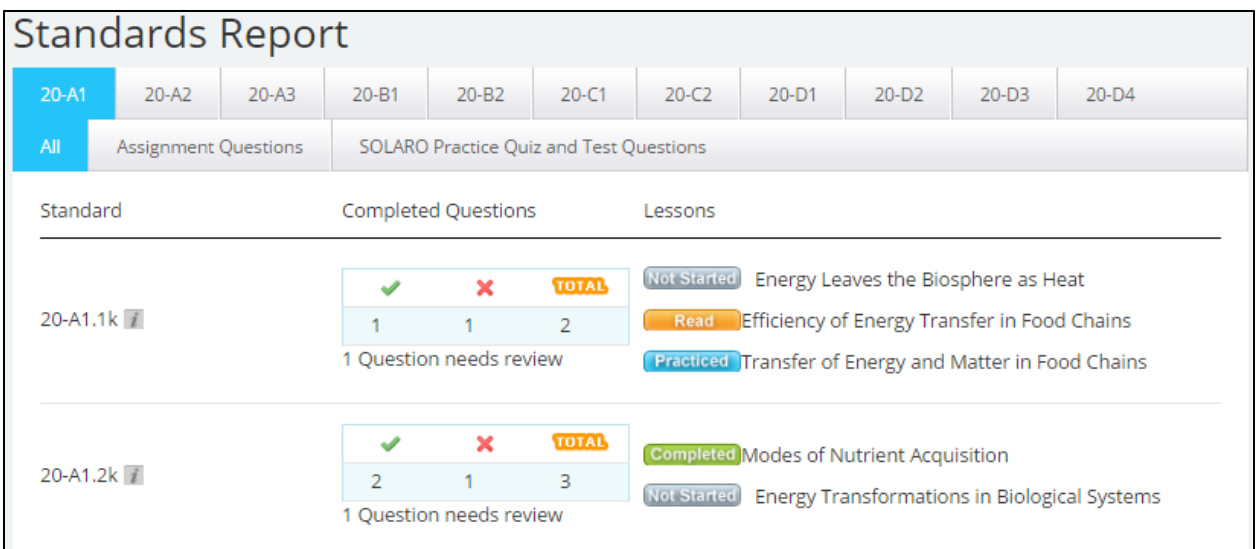

In the above example, the student has started to read some of the lessons and answer practice questions related to the curriculum standard(s) listed but they have not read all of the lessons in order to complete the standard.

## **Progress Report**

The progress report will show which lessons the student has viewed, completed or not read in SOLARO. It will also list the results of any practice questions the student has completed organized by which lesson the question best relates to. Unlike the Standards Reports where the list of lessons is organized by curriculum standards, the progress report will displays the list of lessons by the order in which they appear in SOLARO organized into the various topics/chapters and subtopics.

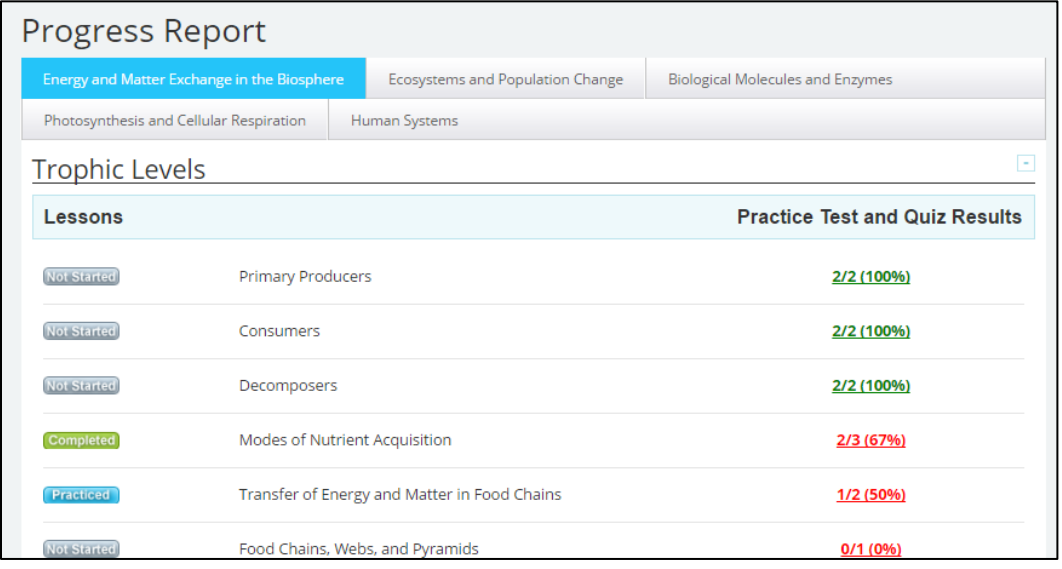

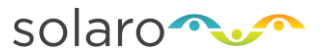

The information displayed in the Progress Report is very similar to the Standards Report, however as each standard has be divided into more granular concepts (lessons) this report may give a more precise view of exactly which concept(s) the student may be struggling with.

## <span id="page-26-0"></span>**Practice Sessions Report**

The Practice Sessions Report allows the teacher or parent to see the results for any practice quizzes or practice tests a student has completed from their SOLARO student account. This report will only display the results, it will not display the actual quiz/test. As each quiz is unique per student you would need to login to that student's account in order to view the specific test/quiz. A student can take a quiz multiple times as the system will try to generate a new set of questions every time they begin a new quiz. So it is possible to see multiple practice quiz results covering the same topic/subtopic but they are not for the same test.

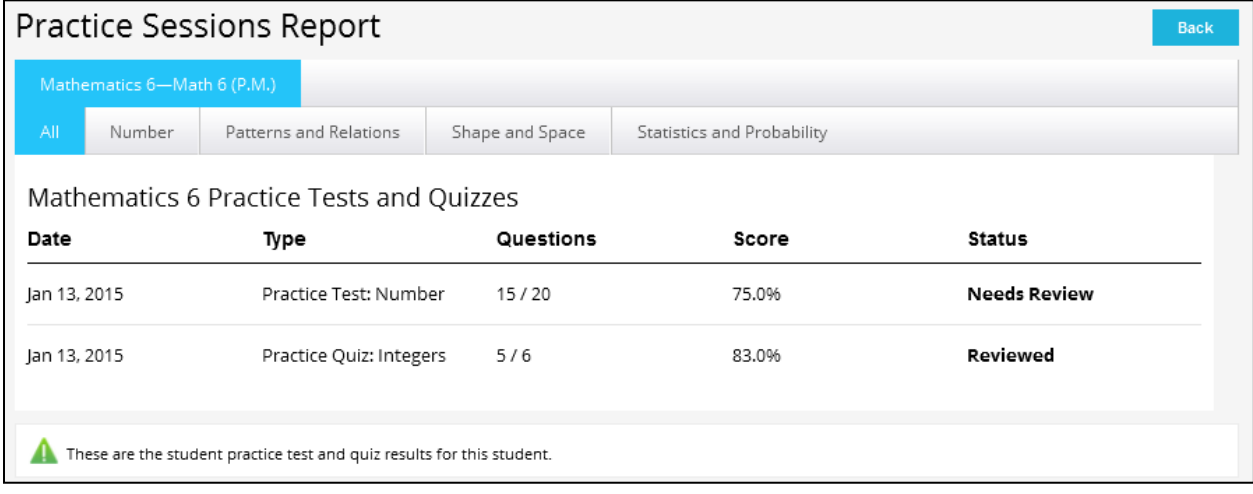

# <span id="page-26-1"></span>**Calendar Report**

<span id="page-26-2"></span>The Calendar Report is a useful overview tool, which gives a full month view of when the student completed work within SOLARO. An icon will appear for each day where the student logged into SOLARO to view lessons or complete a practice quiz/test. By clicking on the day in the calendar view, a pop up will appear with more detailed information regarding the activity on the account for that day.

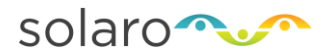

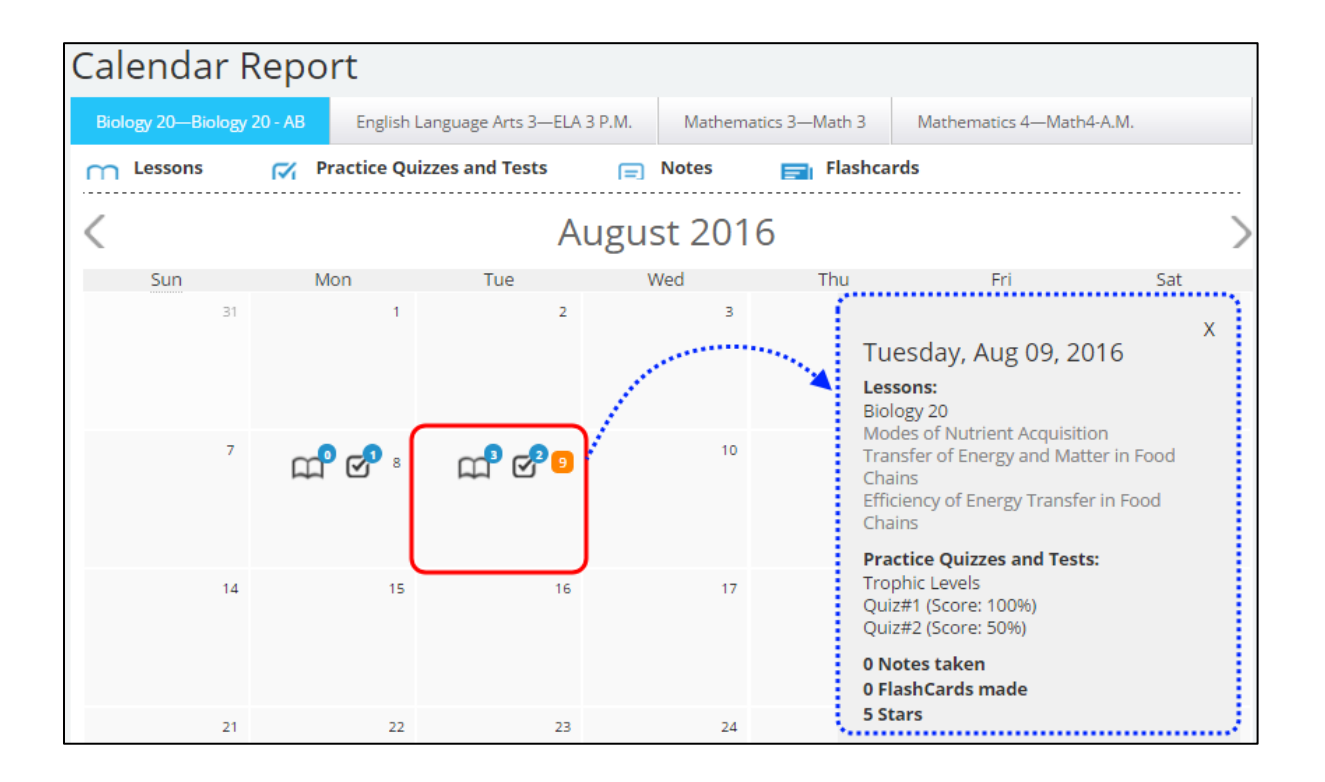

# **Discussion Report**

The Discussions Report allows you to look at what your students are posting in the Discussion forums within SOLARO. The Discussions Report will show all discussion comments made by your students.

While SOLARO does a robust filter and flagging system to notify teachers if inappropriate language or topics are being discussed, it cannot detect more complex issues like bullying, name-calling, and other unsafe situations.

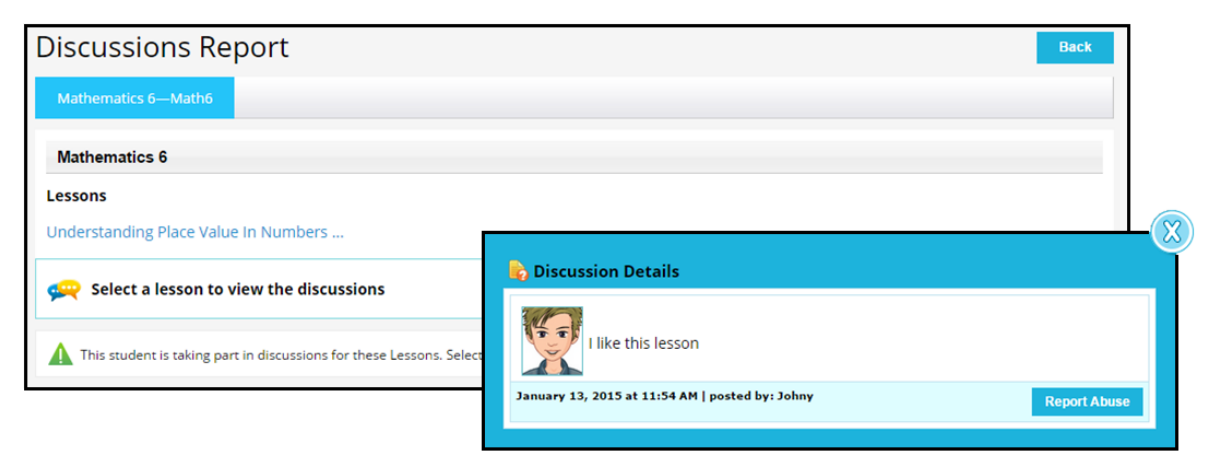

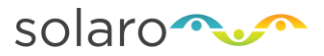

# <span id="page-28-0"></span>**Support**

If you need some help, have questions or want to report an error, you can get to SOLARO support in any of three ways:

- 1. While viewing SOLARO there is a "Help and Support" tab on the right of the screen. Click on that to send an email (and an optional screenshot of the page you are viewing) to the support team.
- 2. Email us at [support@solaro.com](mailto:support@solaro.com)
- 3. Call our toll-free number 1-866-325-5299, leave a message and we will get back to you.